## Οδηγίες εγκατάστασης Universis Signer για MACOS

## 1. Εγκατάσταση του Gemalto Safenet Authentication Client (**εάν δεν είναι ήδηεγκατεστημένο**)

- **Κατεβάζουμε** και **«τρέχουμε»** το Gemalto Safenet [Authentication](https://portal.odee.gr/sites/default/files/2022-01/SafeNet%20Authentication%20Client%2010.8%20for%20Mac.dmg) Client and Drivers version 10.8
- 2. Εγκατάσταση του Universis Signer
- **Κατεβάζουμε** το αρχείο σε μορφή **dmg** [universis-signer-macosx-x64.dmg](https://api.universis.io/releases/universis-signer/1.9.1/universis-signer-macosx-x64.dmg)
- Κάνουμε πάνω του **διπλό κλικ**
- Μεταφέρουμε το **UniversisSigner «σέρνοντας» το** στο φάκελο **Applications/Εφαρμογές**

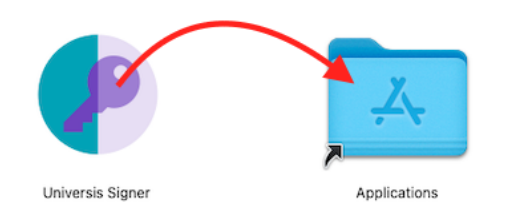

• Κάνουμε **δεξί κλικ** επάνω στο **UniversisSigner** μέσα από το φάκελο **Applications/Εφαρμογές** και πατάμε **Open/Άνοιγμα** (ΟΧΙ διπλό κλικ) και θα μας εμφανίσει το παρακάτω μήνυμα στο οποίο πατάμε **Cancel/Άκυρο.**

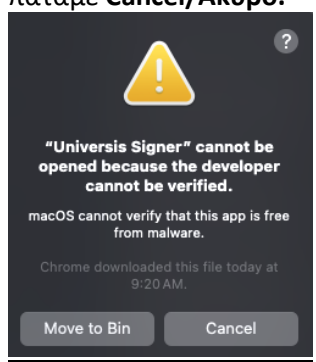

• Κάνουμε **ξανά δεξί κλικ** επάνω στο **UniversisSigner** και πατάμε **ξανά Open/Άνοιγμα** (ΟΧΙ διπλό κλικ) και θα μας εμφανίσει το παρακάτω μήνυμα στο οποίο πατάμε **Open/Άνοιγμα**

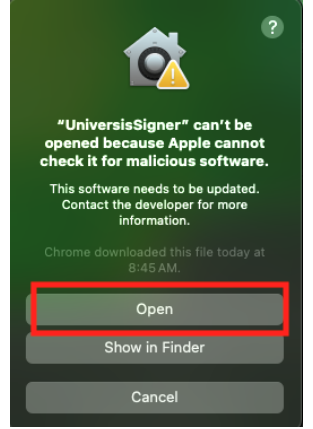

• Στη συνέχεια θα εμφανιστεί το παρακάτω εικονίδιο κάτω στο **Dock**

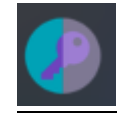

• Εάν θέλουμε να ανοίγει και να τρέχει μόνο του το UniversisSigner κάθε φορά που ανοίγουμε τον υπολογιστή θα χρειαστεί από το **System Settings/Ρυθμίσεις Συστήματος** να πατήσουμε το **General/Γενικά** και στη συνέχεια το **Login Items/Στοιχεία Εισόδου**

Στο **Open at Login/Άνοιγμα κατά την είσοδο** πατάμε το σύμβολό **+** επιλέγουμε το UniversisSigner και πατάμε **Open/Άνοιγμα**

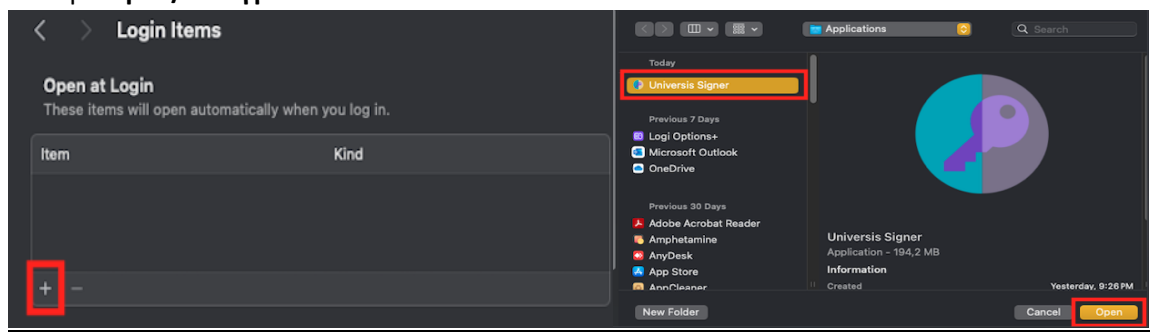

- 3. Επαλήθευση της εγκατάστασης του Universis Signer
- Πριν συνδέσουμε την κάρτα στον υπολογιστή πατάμε τον ακόλουθο σύνδεσμο σε οποιοδήποτε πλοηγό  $\frac{\text{http://127.0.0.1:2465/slots.} }{\leftarrow}$  $\frac{\text{http://127.0.0.1:2465/slots.} }{\leftarrow}$  $\frac{\text{http://127.0.0.1:2465/slots.} }{\leftarrow}$   $\Rightarrow$   $\text{C}$  0 127.0.0.1:2465/slots/

 $\mathbf{L}$ 

• Εφόσον έχουμε τοποθετήσει τον αναγνώστη κάρτας (USB card reader) και την κάρτα στον υπολογιστή πατάμε ξανά τον σύνδεσμο <http://127.0.0.1:2465/slots> και θα πρέπει να βλέπουμε κάτι παρόμοιο με το παρακάτω

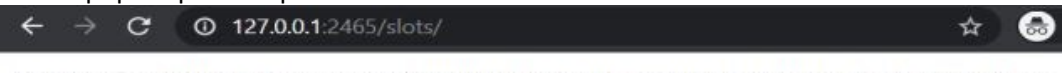

[{"slot":","slotDescription":"Gemalto USB SmartCard Reader 0","manufacturerID":"SafeNet,<br>Inc.","flags":7,"hardwareVersion":"2.00","firmwareVersion":"0.00"}]